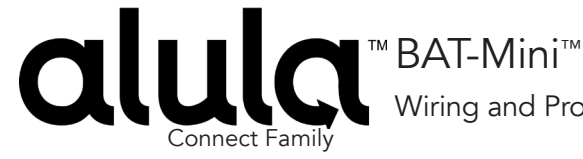

Wiring and Programming Guide

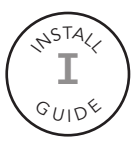

## *Honeywell Vista 15P & 20P*

Program the panel for Full Interactive control with BAT-Mini.

• The installer code provided is the default. This code may vary by installation.

Enable Contact ID Reporting:

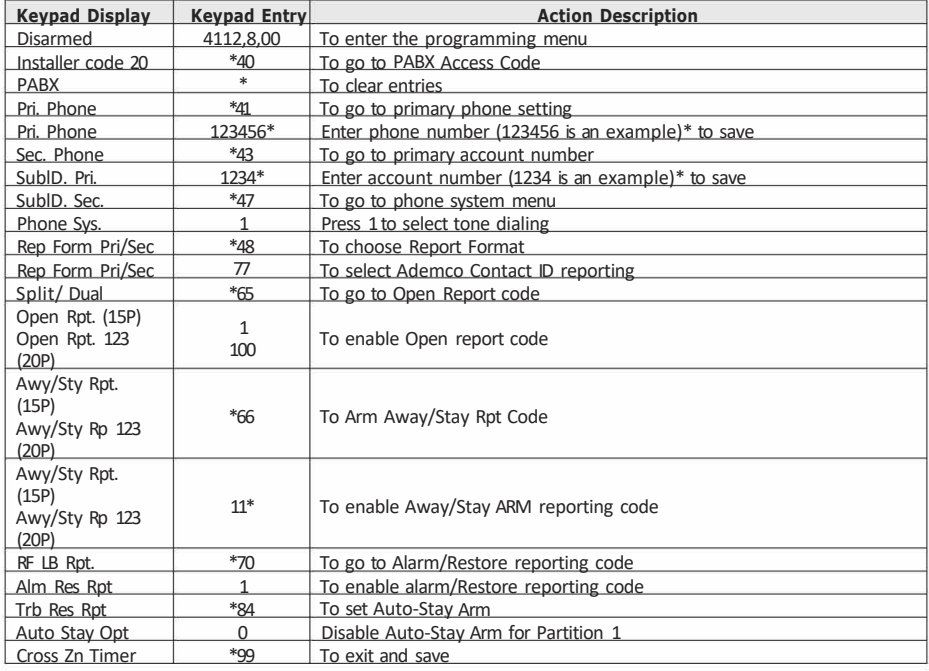

• Power down the system and proceed to wiring

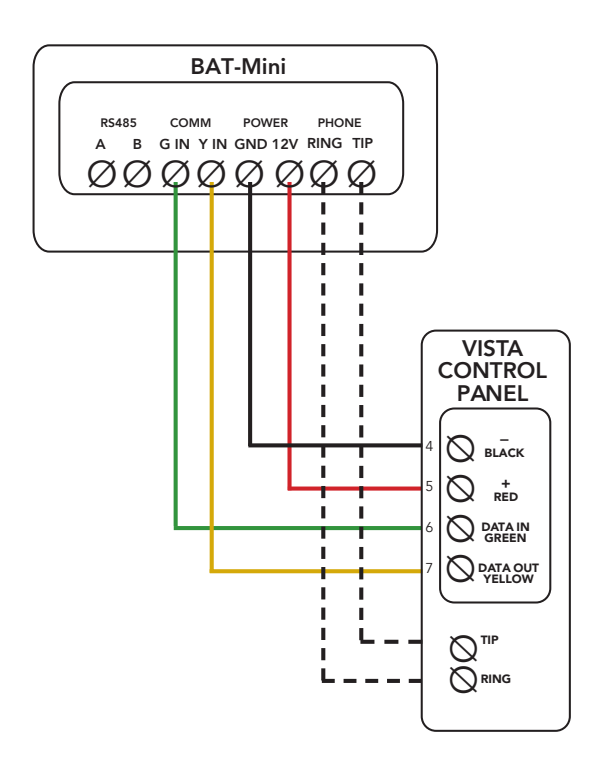

- Power up the panel
- Once the panel and BAT-Mini are online, navigate to the Communications tab of Alula-Connect, enter the panel's installer code, and initiate Device Action > Sync Panel Data Panel Sync synchronizes panel programming with the BAT-Mini

*Verify proper enrollment and operation using your control panel's installation manual.*

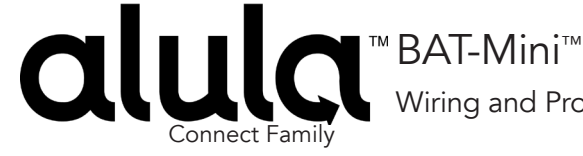

Wiring and Programming Guide

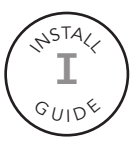

## *DSC 1616 / 1832 / 1864*

Program the panel for Full Interactive control with BAT-Mini.

- The installer code provided is the default. This code may vary by installation.
- If Quick Arm is enabled, Arming Events are reported as user 0.
- Power down the system and proceed to wiring

Enable Contact ID Reporting:

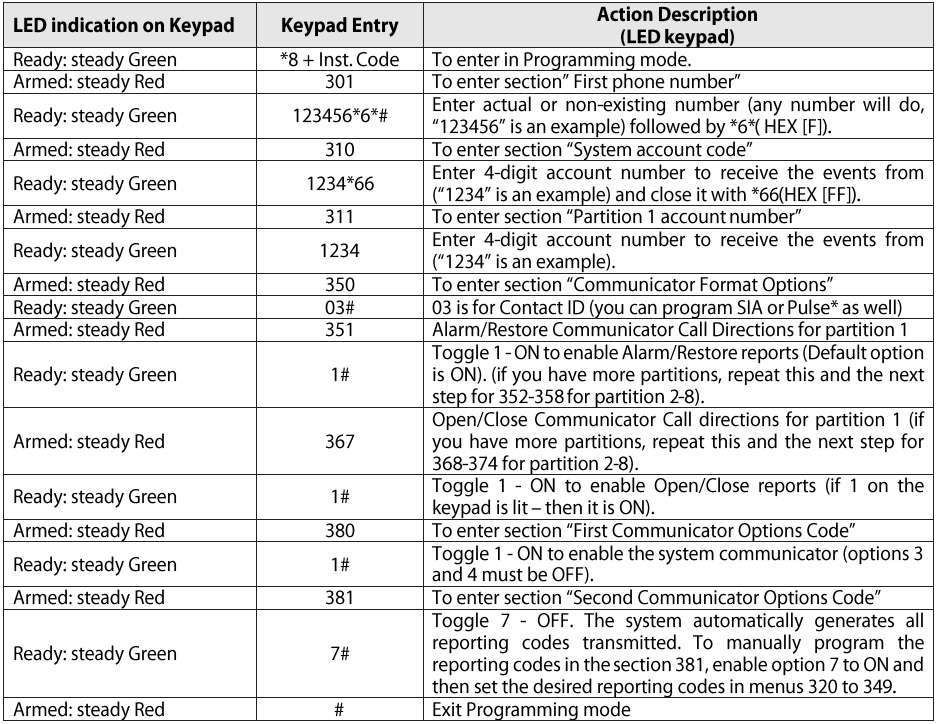

• Power down the system and proceed to wiring

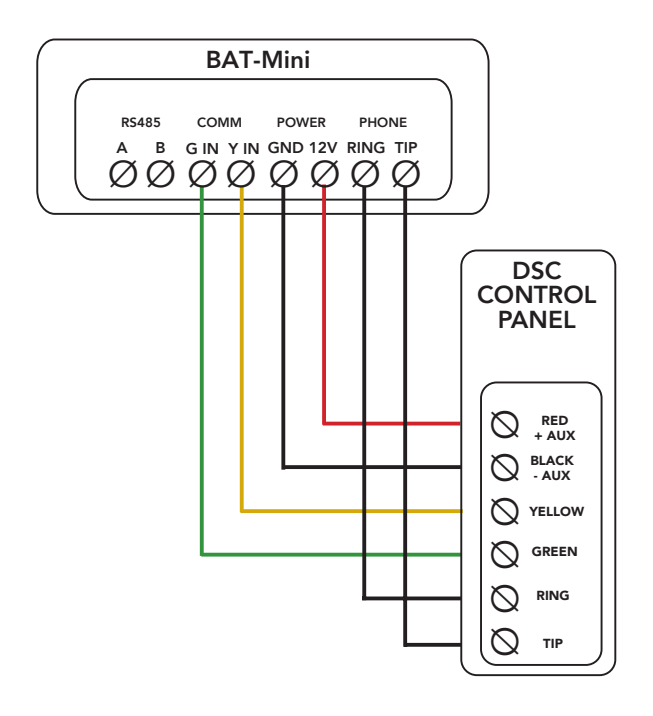

- Power up the system
- Once the panel and BAT-Mini are online, navigate to the Communications tab of AlulaConnect, enter the panel's installer code, and initiate Device Action > Sync Panel Data

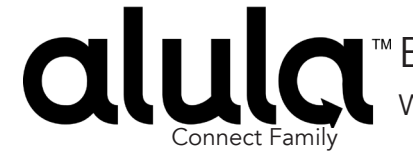

BAT-Mini™ (  $^{\tiny\textcircled{\tiny\textcircled{\tiny\textcirc}}}$  **I** Wiring and Programming Guide

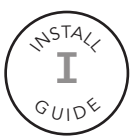

## *Interlogix NX*

Program the panel for Full Interactive control with BAT-Mini.

- The installer code provided is the default. This code may vary by installation.
- Power down the system and proceed to wiring

Enable Contact ID Reporting:

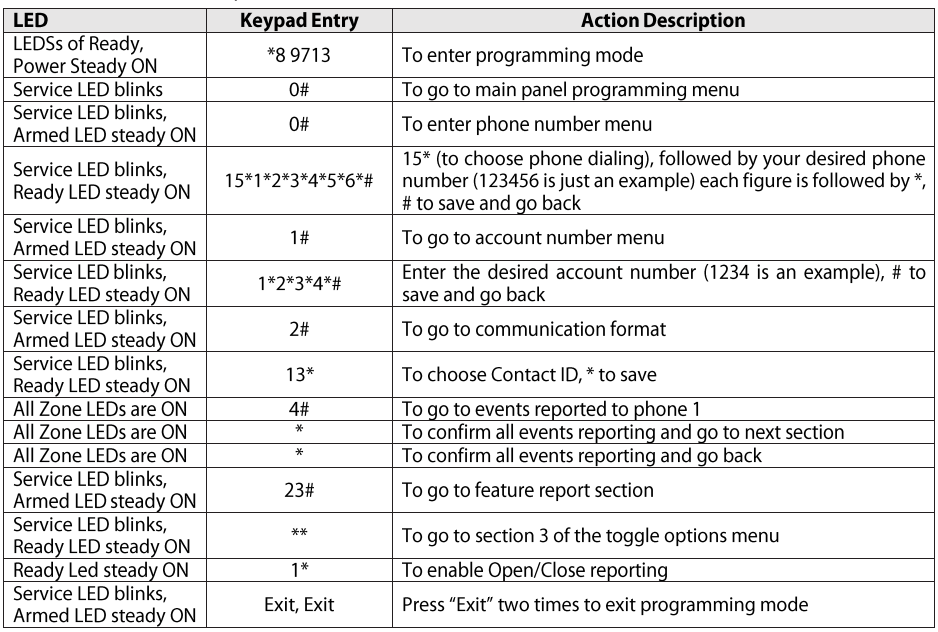

• Power down the system and proceed to wiring

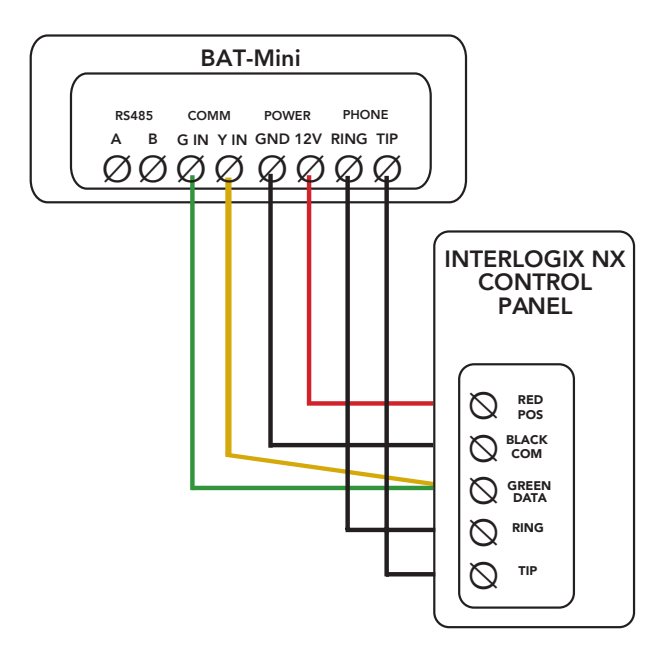

- Power up the system
- In AlulaConnect run a Panel Sync command to synchronize panel programming with the BAT-Mini.